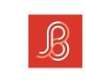

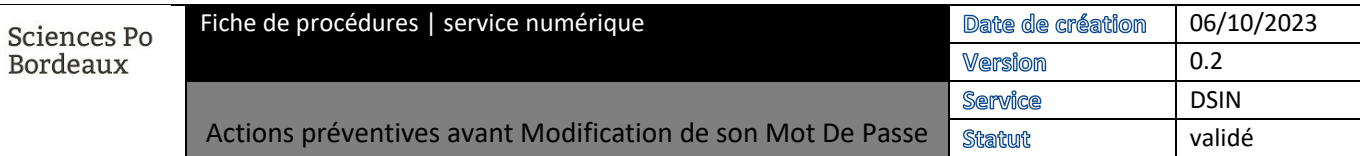

## Rôle

Utilisateur des ressources numériques.

# Prérequis

Votre compte ENT est créé (étudiant Inscrit administratif ; personnel validé par la RH), les étapes de la procédure cidessous dépendent de votre configuration et doivent être répétées sur l'ensemble de vos matériels.

# **Objectifs**

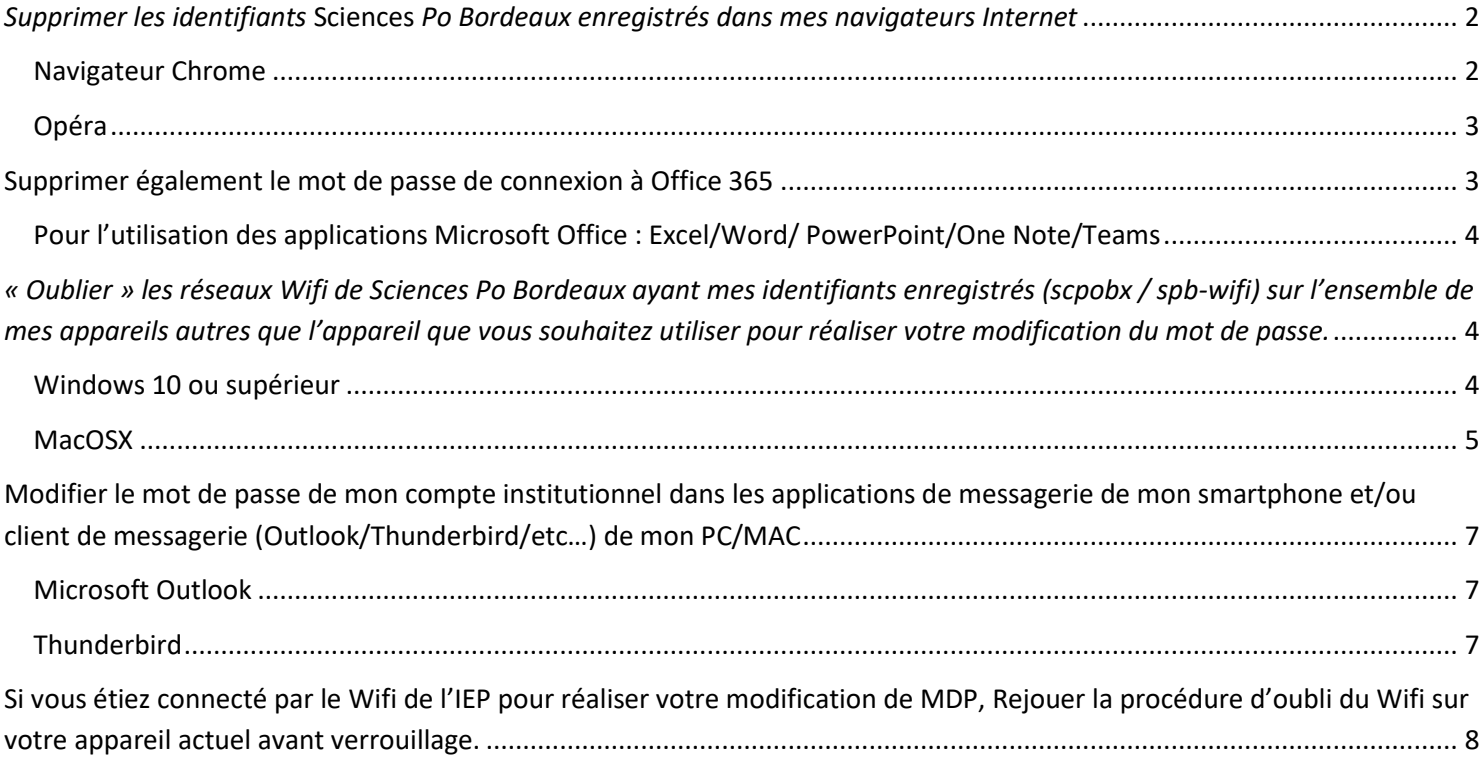

### <span id="page-1-0"></span>*Supprimer les identifiants* **Sciences** *Po Bordeaux enregistrés dans mes navigateurs Internet*

Etapes générales :

- 1. Ouvrez le navigateur.
- 2. Cliquez sur l'icône en forme de trois points en haut à droite.
- 3. Sélectionnez **Paramètres**.
- 4. Dans la barre latérale gauche, cliquez sur **Vie privée & Sécurité**.
- 5. Dans la section **Remplissage automatique**, cliquez sur **Gérer les mots de passe**.
- 6. Dans la liste des mots de passe, cliquez sur la ligne du site dont vous souhaitez supprimer les identifiants.
- 7. Cliquez sur **Supprimer**.

<span id="page-1-1"></span>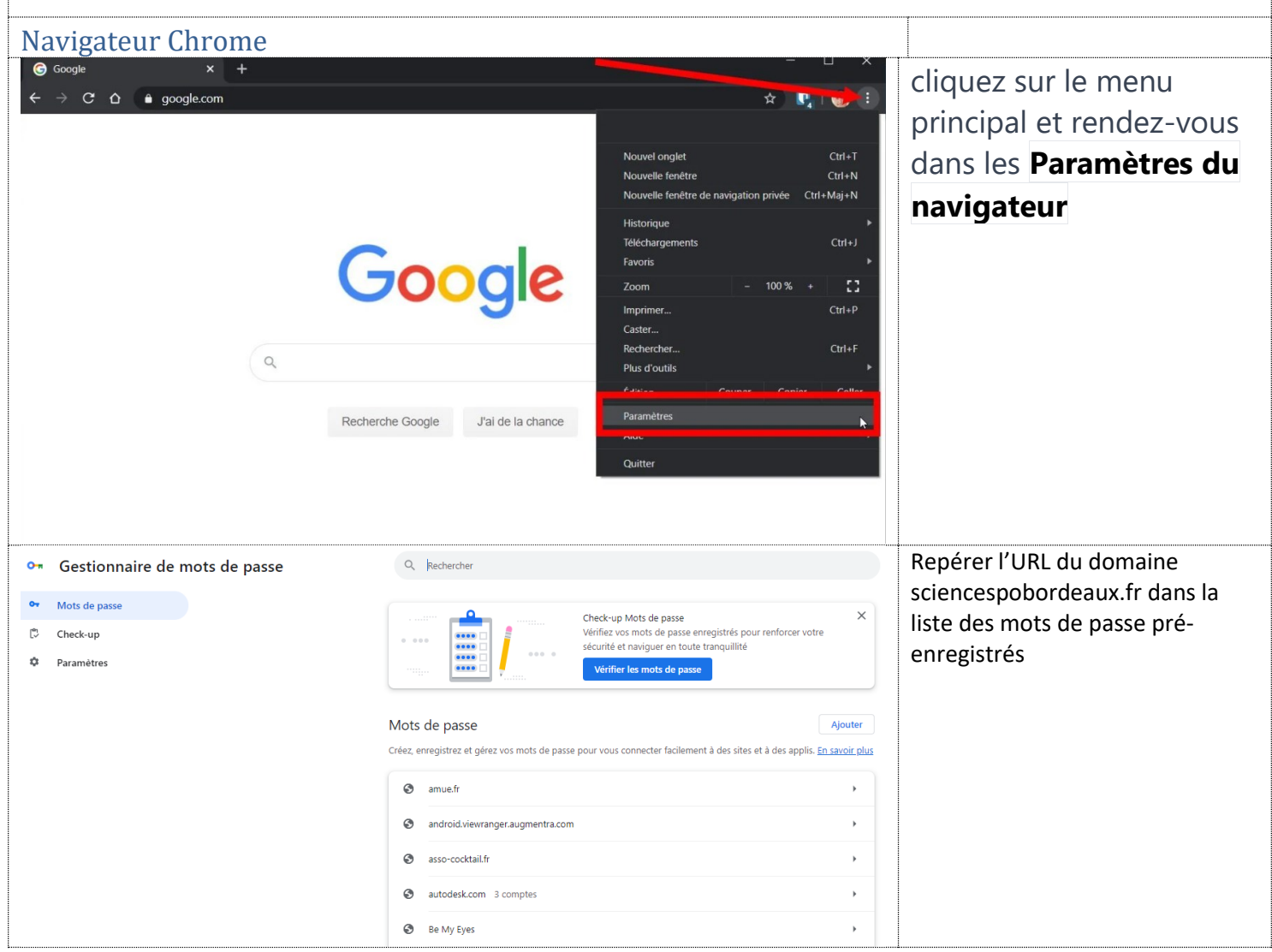

<span id="page-2-1"></span><span id="page-2-0"></span>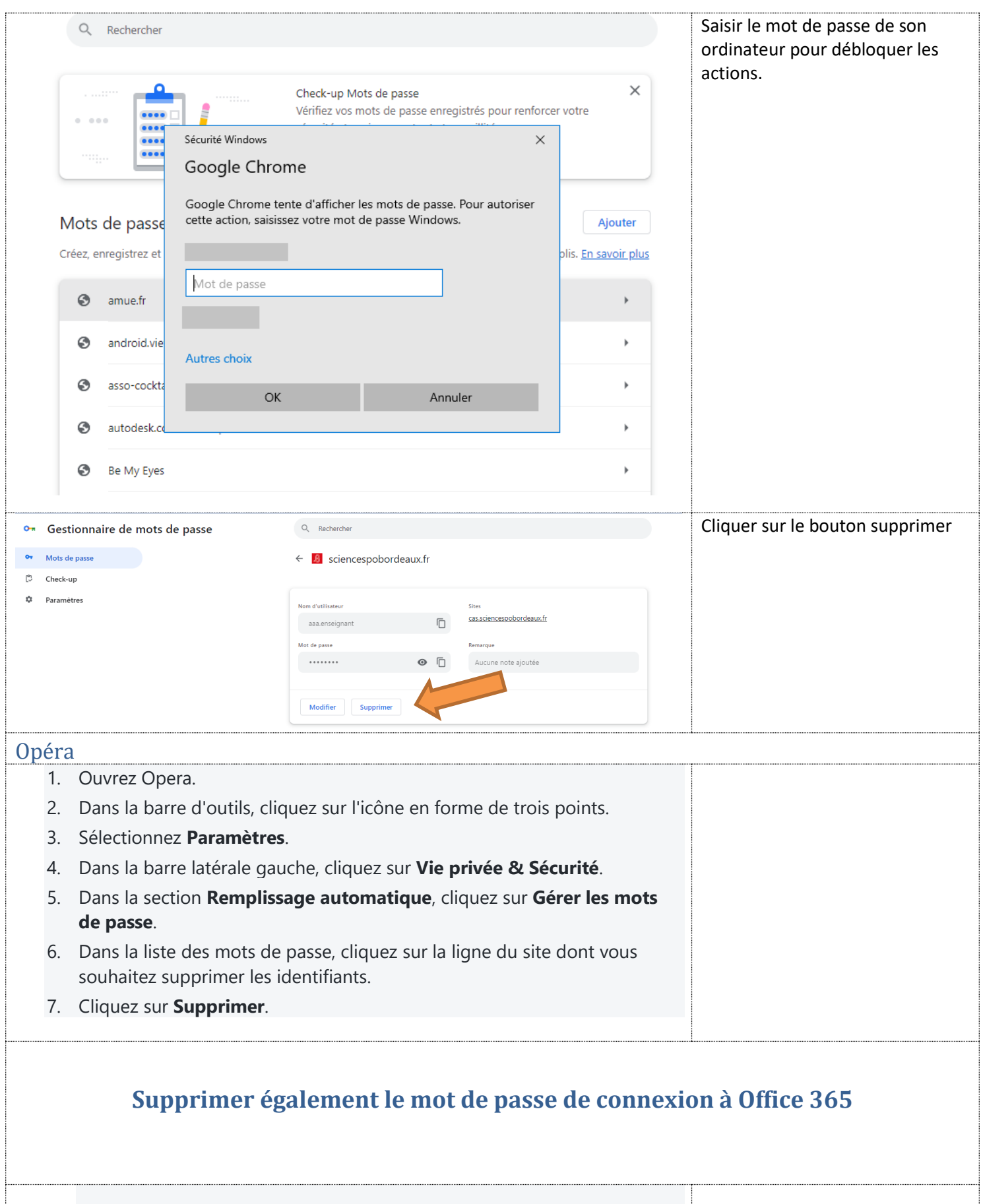

<span id="page-3-2"></span><span id="page-3-1"></span><span id="page-3-0"></span>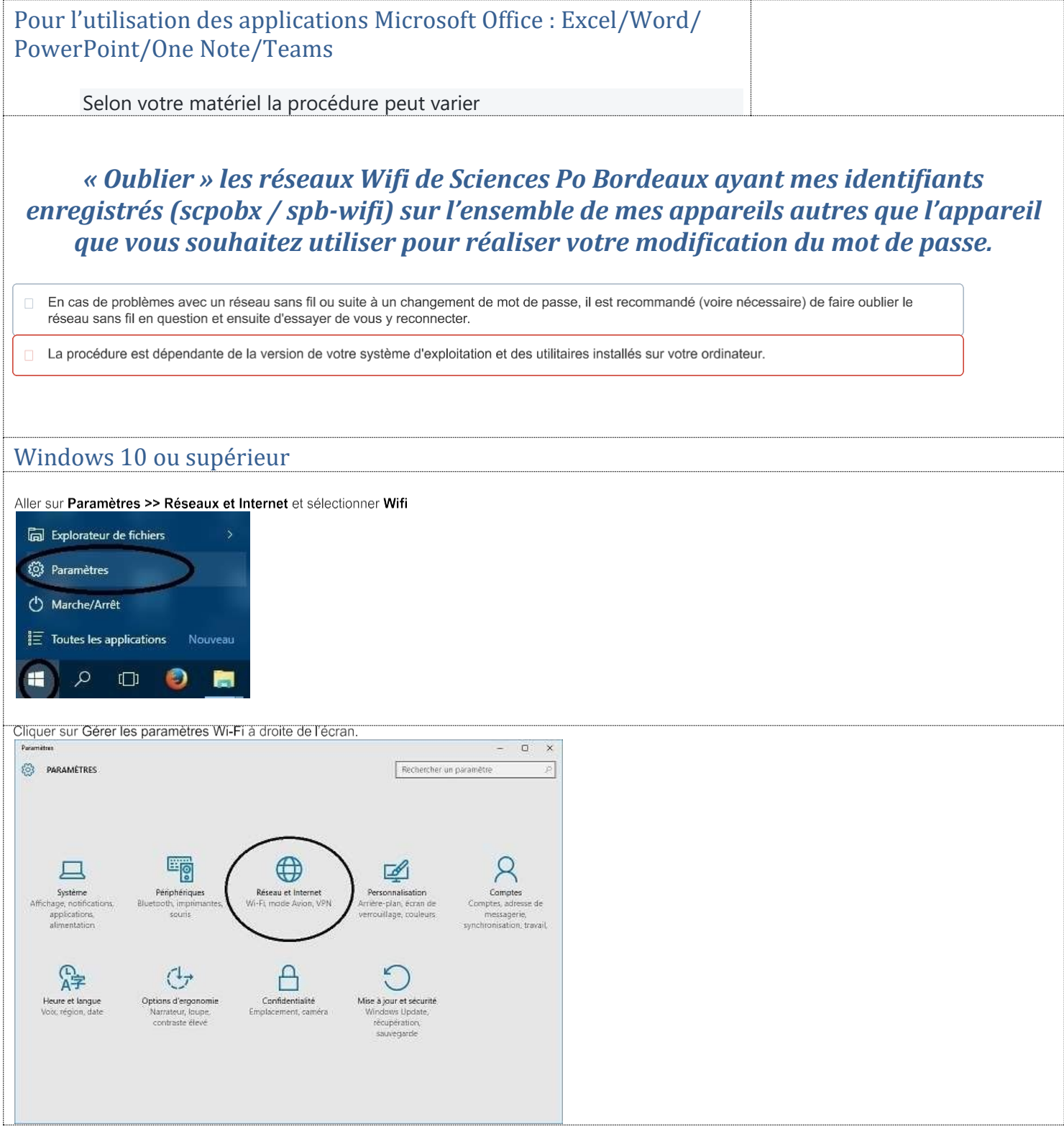

<span id="page-4-0"></span>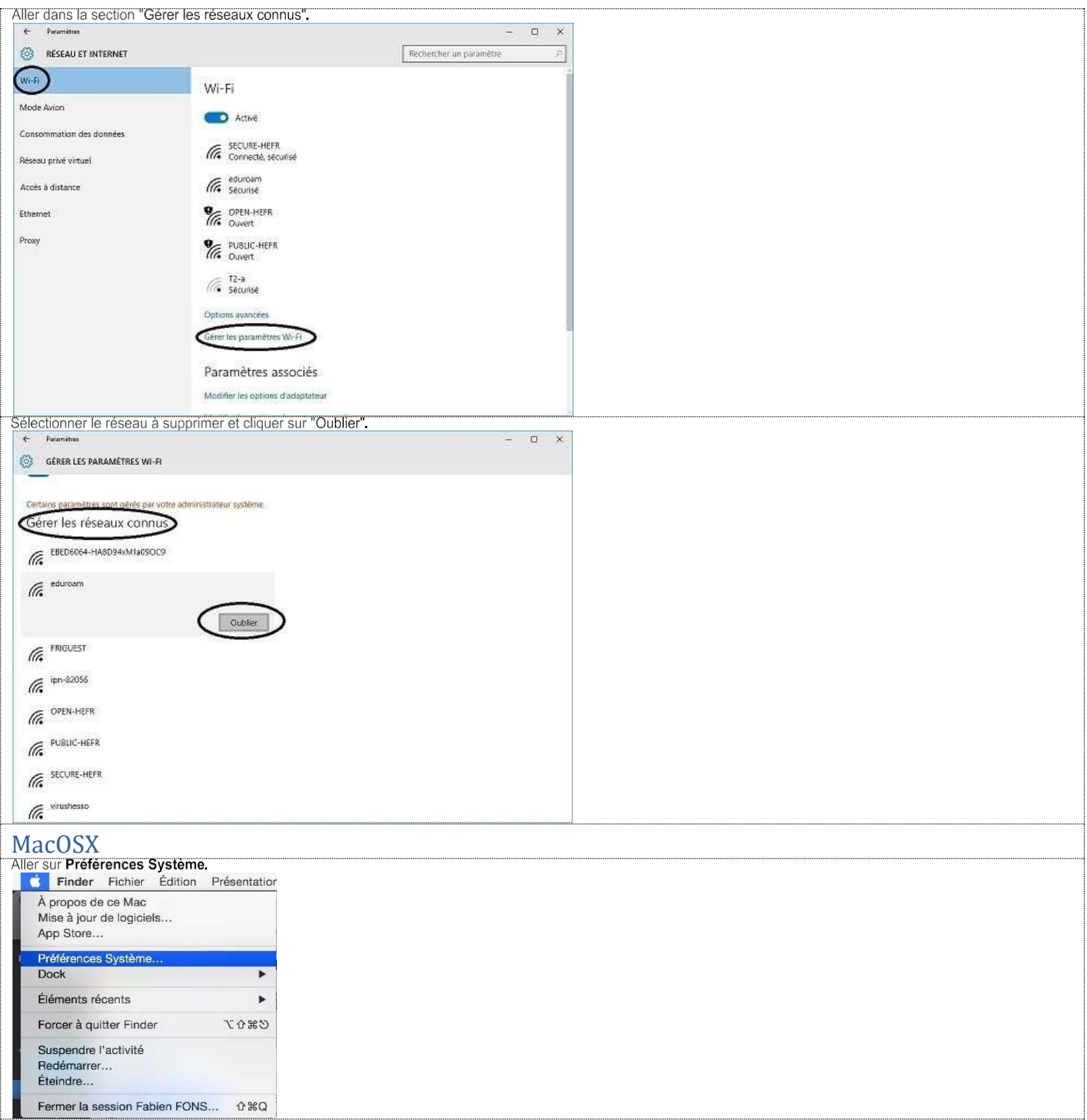

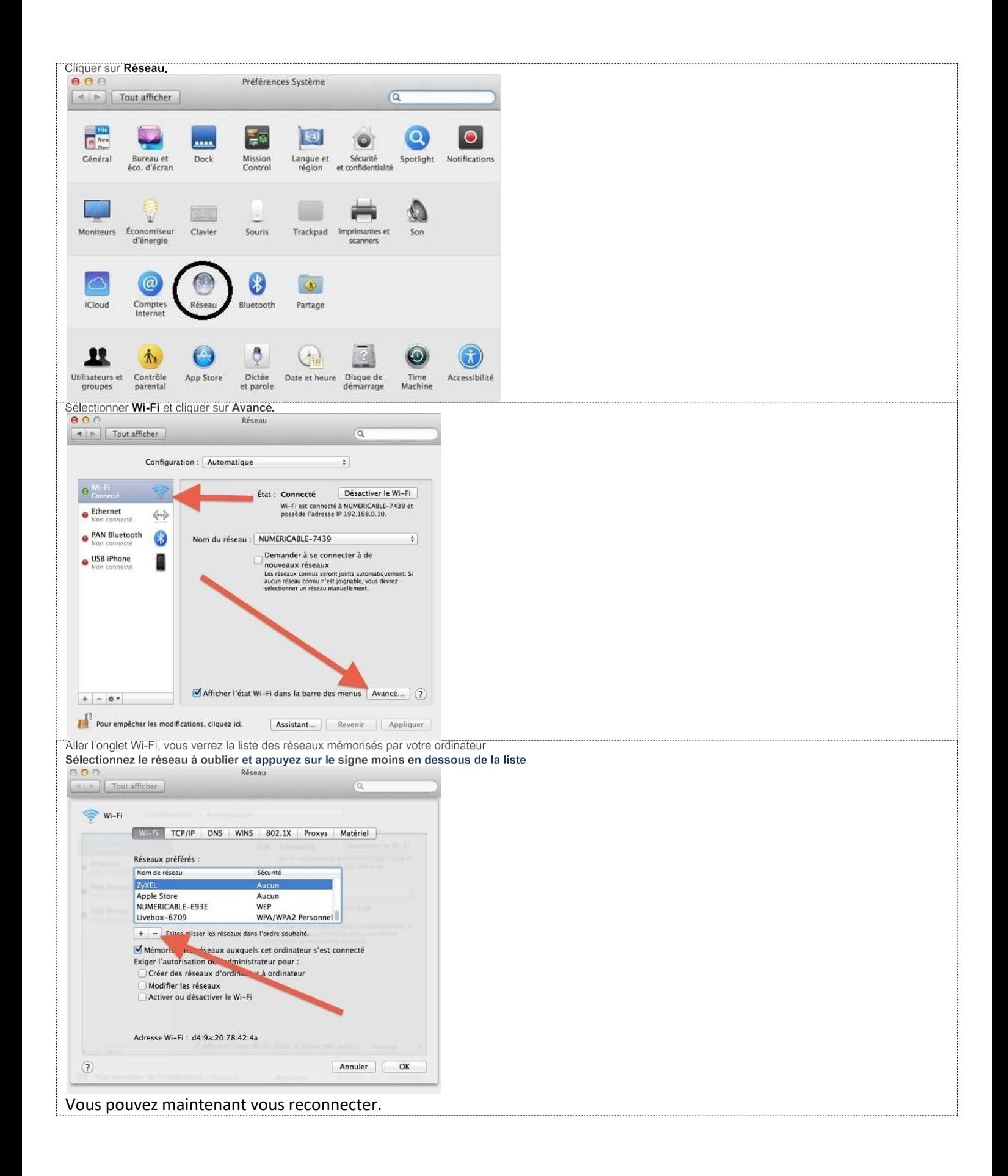

### <span id="page-6-0"></span>**Modifier le mot de passe de mon compte institutionnel dans les applications de messagerie de mon smartphone et/ou client de messagerie (Outlook/Thunderbird/etc…) de mon PC/MAC**

La procédure dépendra de votre client de messagerie et de votre appareil, mais elle suit les étapes générales suivantes :

Pour une création

- 1. Dans la boîte de dialogue de connexion, saisissez votre nom d'utilisateur et votre adresse e-mail.
- 2. Cliquez sur **Connexion**.
- 3. Lorsque vous êtes invité à saisir votre mot de passe, saisissez le nouveau mot de passe qui a été défini depuis le site de la DSIN.
- 4. Valider.

#### <span id="page-6-1"></span>Microsoft Outlook

- 1. Ouvrez Microsoft Outlook.
- 2. Connectez-vous à votre compte de messagerie.
- 3. Fermez Outlook.
- 4. Ouvrez à nouveau Outlook.
- 5. Lorsque vous êtes invité à saisir votre mot de passe, saisissez le nouveau mot de passe qui a été défini depuis l'application de changement de MDP de la DSIN

Lorsque vous modifiez le mot de passe d'un compte de messagerie Outlook depuis l'application de changement de mot de passe de la DSIN, le nouveau mot de passe est automatiquement synchronisé avec le client Outlook. Cependant, il peut arriver que vous ne soyez pas connecté à Outlook lorsque le mot de passe est modifié. Dans ce cas, vous devez fermer Outlook et le rouvrir pour que le nouveau mot de passe soit pris en compte

<span id="page-6-2"></span>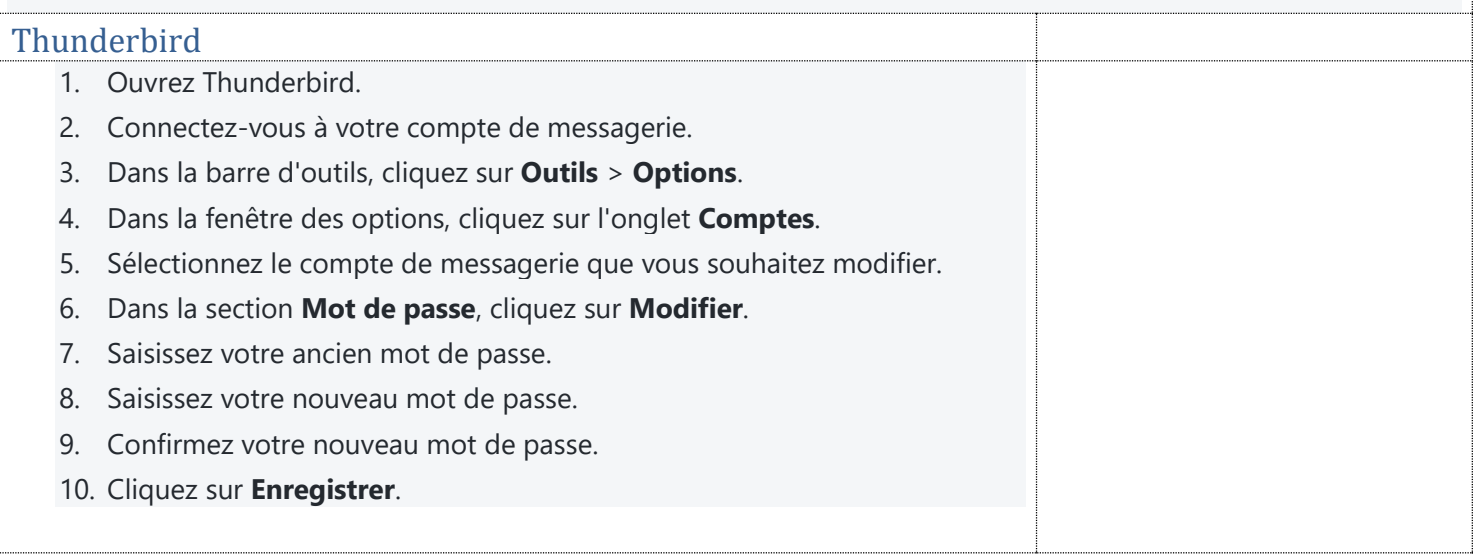

<span id="page-7-0"></span>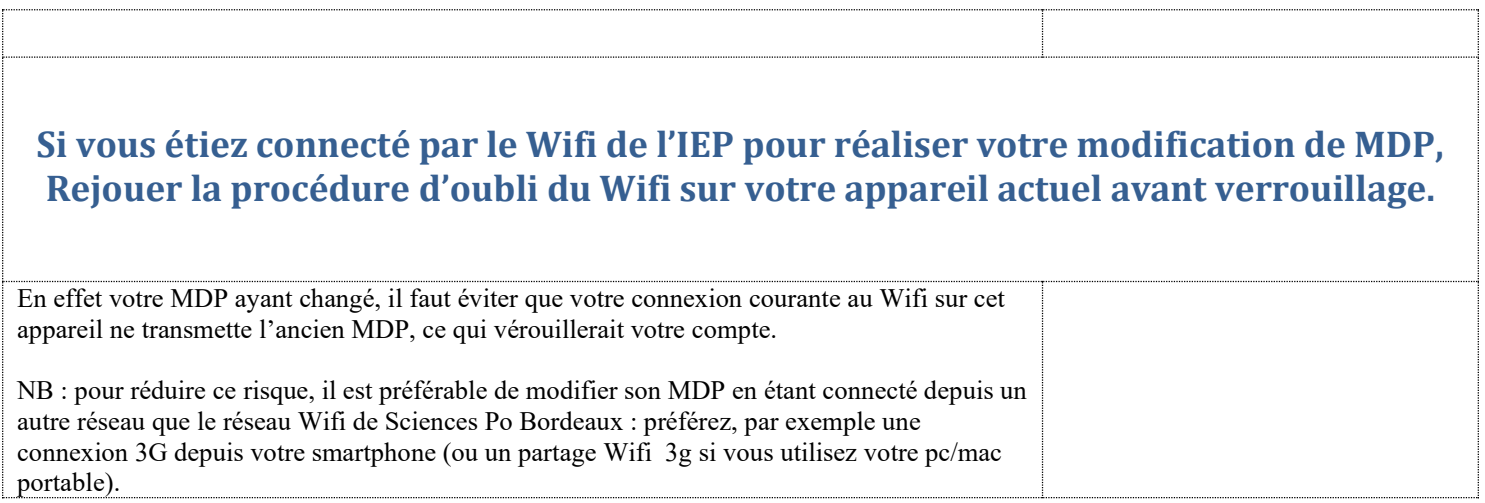